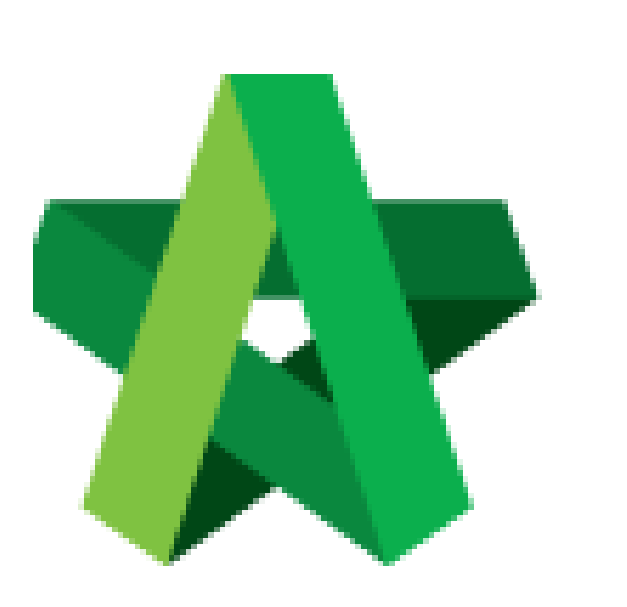

## Assign Verifier For Commercial Opening **(BuildSpace Version 2.3)**

For Admin User

Powered by:

# **WPCK**

#### **GLOBAL PCK SOLUTIONS SDN BHD** (973124-T)

3-2 Jalan SU 1E, Persiaran Sering Ukay 1 Sering Ukay, 68000 Ampang, Selangor, Malaysia Tel :+603-41623698 Fax :+603-41622698 Email: info@pck.com.my Website: www.BuildSpace.my

**Last updated: 13/10/2020**

### Assign Verifier

**Notes: The assigned verifier will receive email notification on approval request.**

1. Login **BuildSpace eProject** system. Click **"Project"** and then click **"Project Title"** or click **"Open Project"**

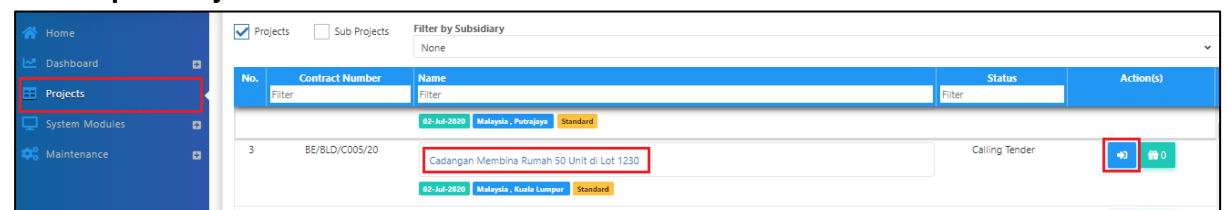

#### 2. Click **Tendering > Open Tender**.

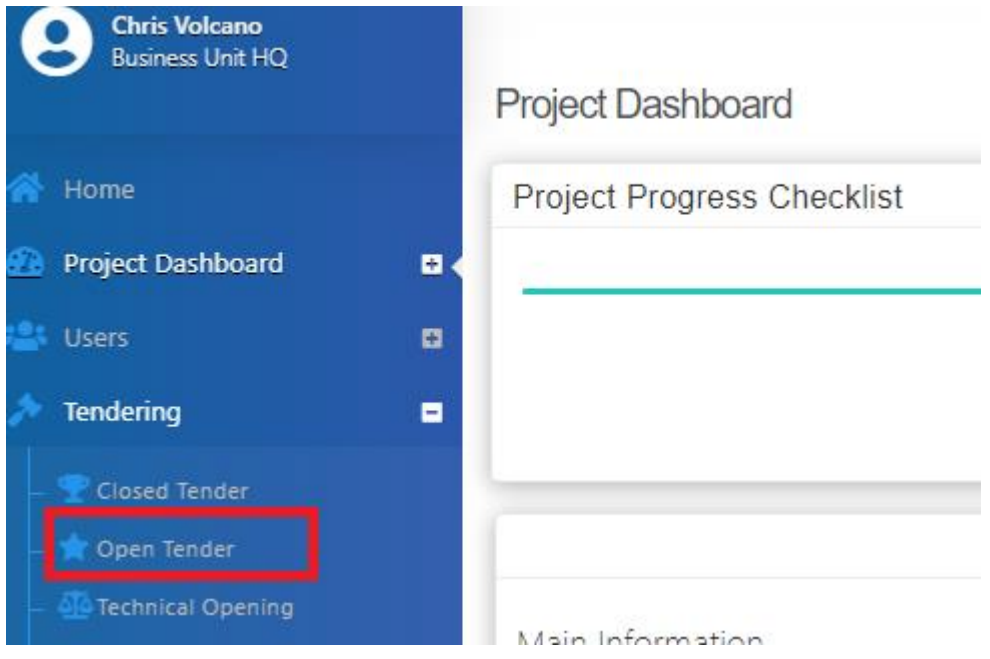

3. In order to proceed with the Commercial Opening, verifier needs to be selected to approve this activity. Click at **"Assign"** at the verifier column.

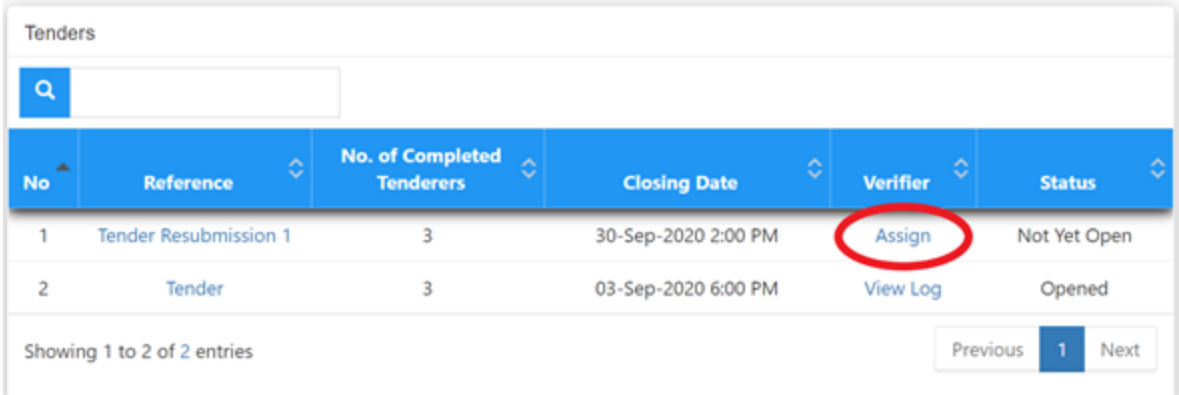

4. Tick at the check box to select the verifier. Then, click **"Save".** The verifier will get notified through email on the approval request.

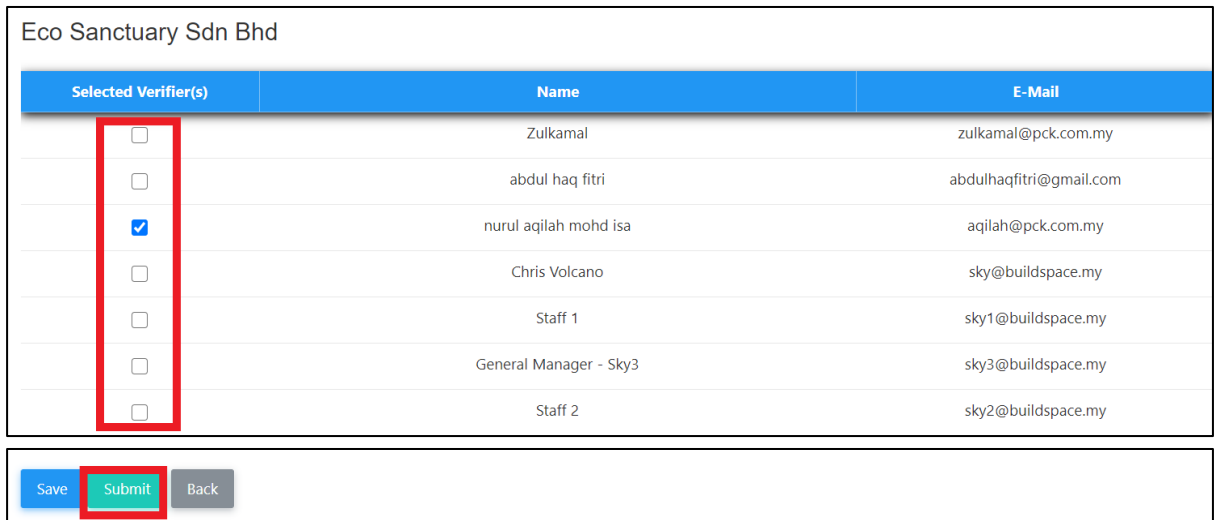